# **HOW TO SUBMIT A COMMUNITY USE REQUEST FOR PRINCE WILLIAM COUNTY PUBLIC SCHOOLS**

*Before submitting a request to use a school facility, applicants must become a "user" of PWCS by creating a personal account via the "Community Use" Web site. If you have not created an account, please do so first. The directions outlined below should be followed to ensure the request to use the facility is properly received. On average, this process takes 10 minutes.*

### **1. Begin by accessing the following website:**

<https://www.communityuse.com/default.asp?acctnum=805183456>

**2. Once the page loads, a calendar will display as follows. To begin scheduling your activity, click on the blue text which reads "***Log in to Request Facility Use***."**

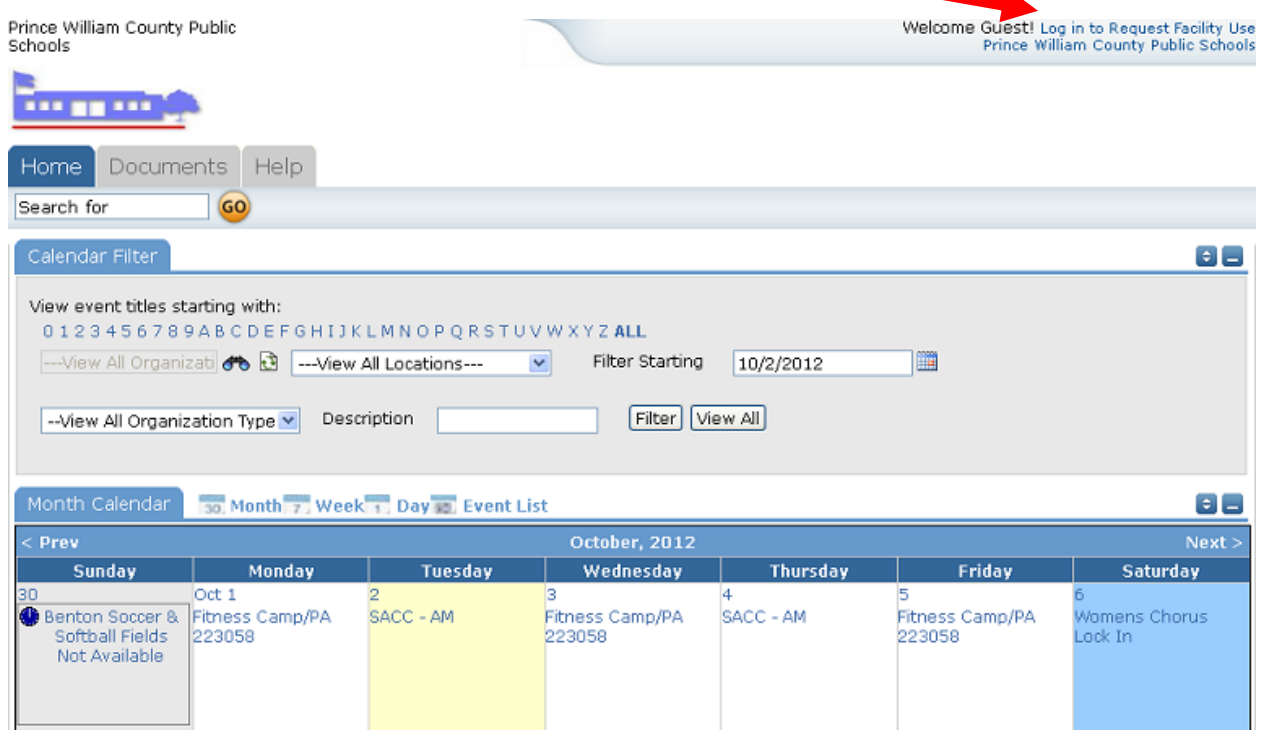

### **3. Enter an email address and password then click the** *Log In* **button.**

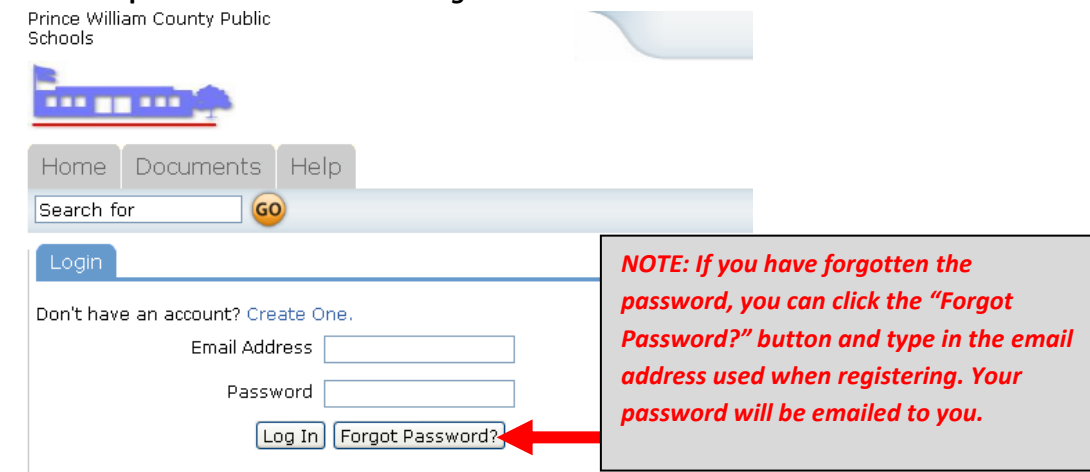

**4. After logging in, additional tabs at the top of the screen become available. Click on the tab which reads "Request Facility Use" to begin your request.**

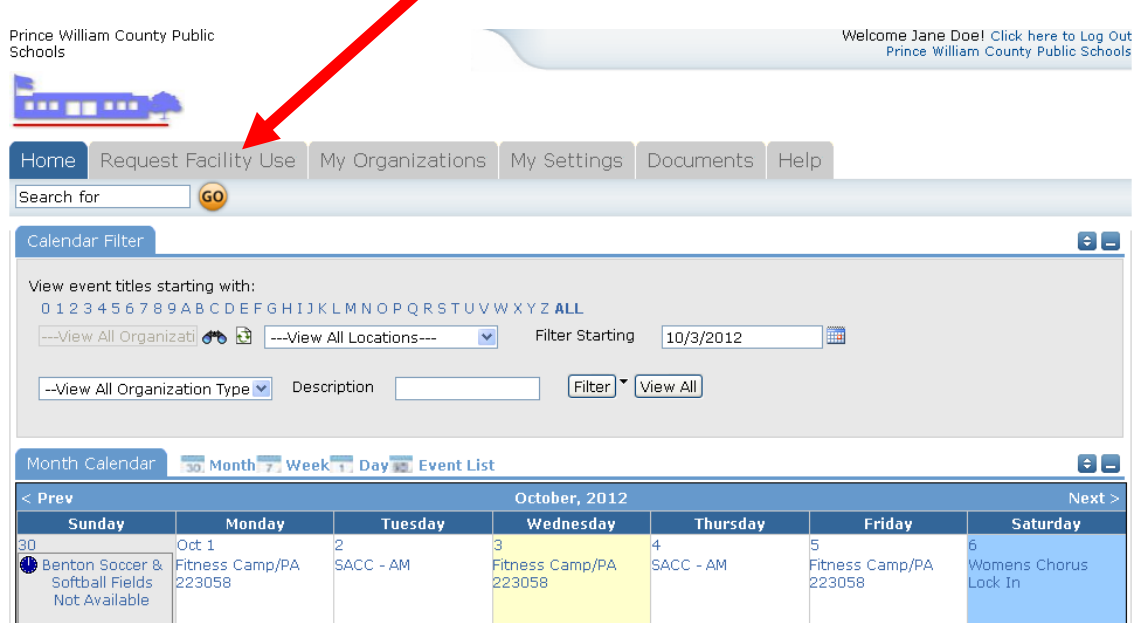

**5. Two scheduling options are provided: the normal and recurring schedule. Select the option which best suits your scheduling needs.**

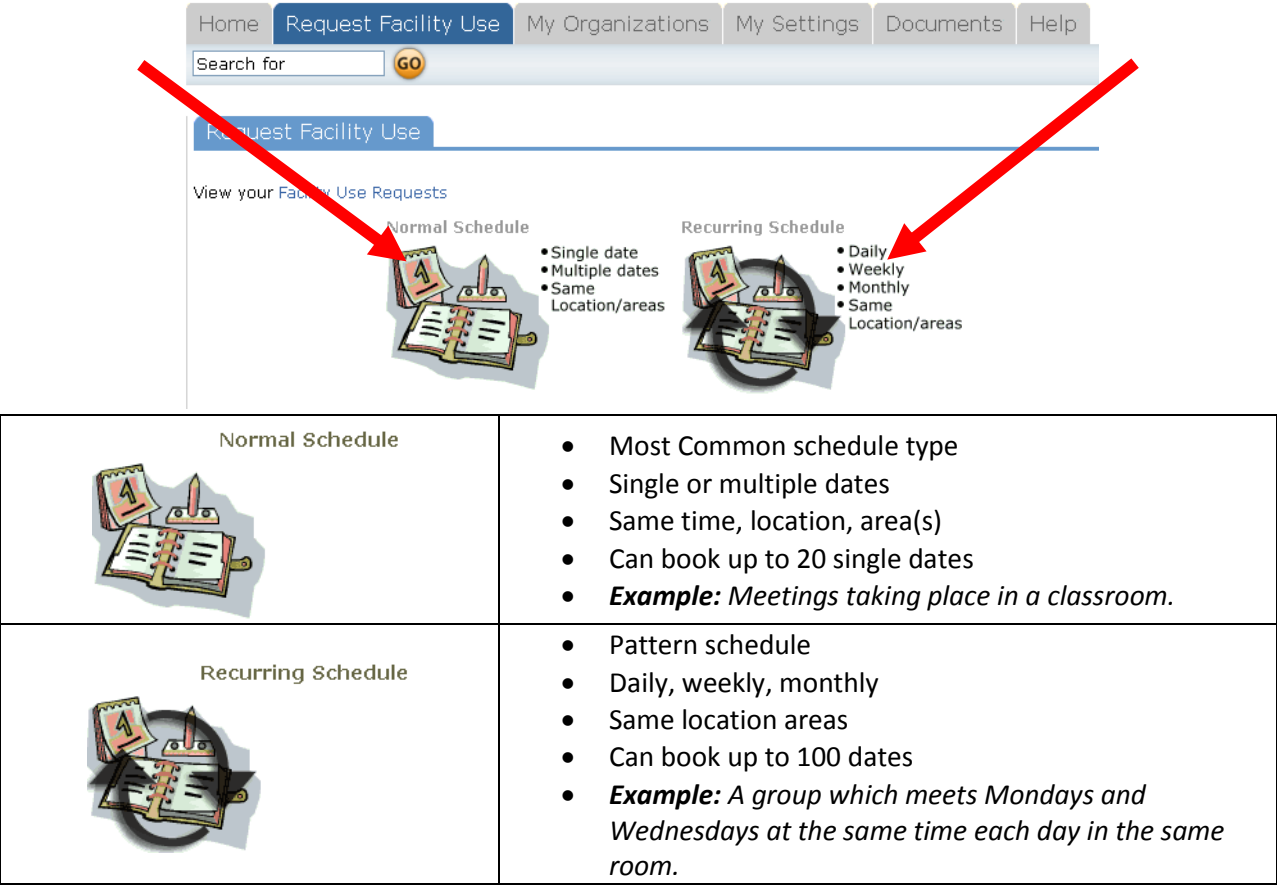

**As of August 2015, the application process has been broken down into four steps: Search, Availability, Event Details and Confirmation. Each step is designated by a separate screen:**

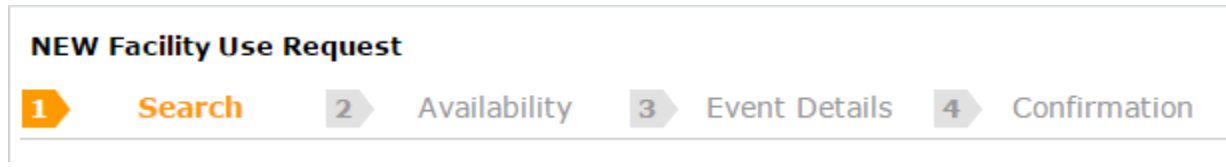

**6. On the Search page, begin by filling in basic information regarding the request. Any field with an " " (orange vertical bar) icon next to it is required information.**

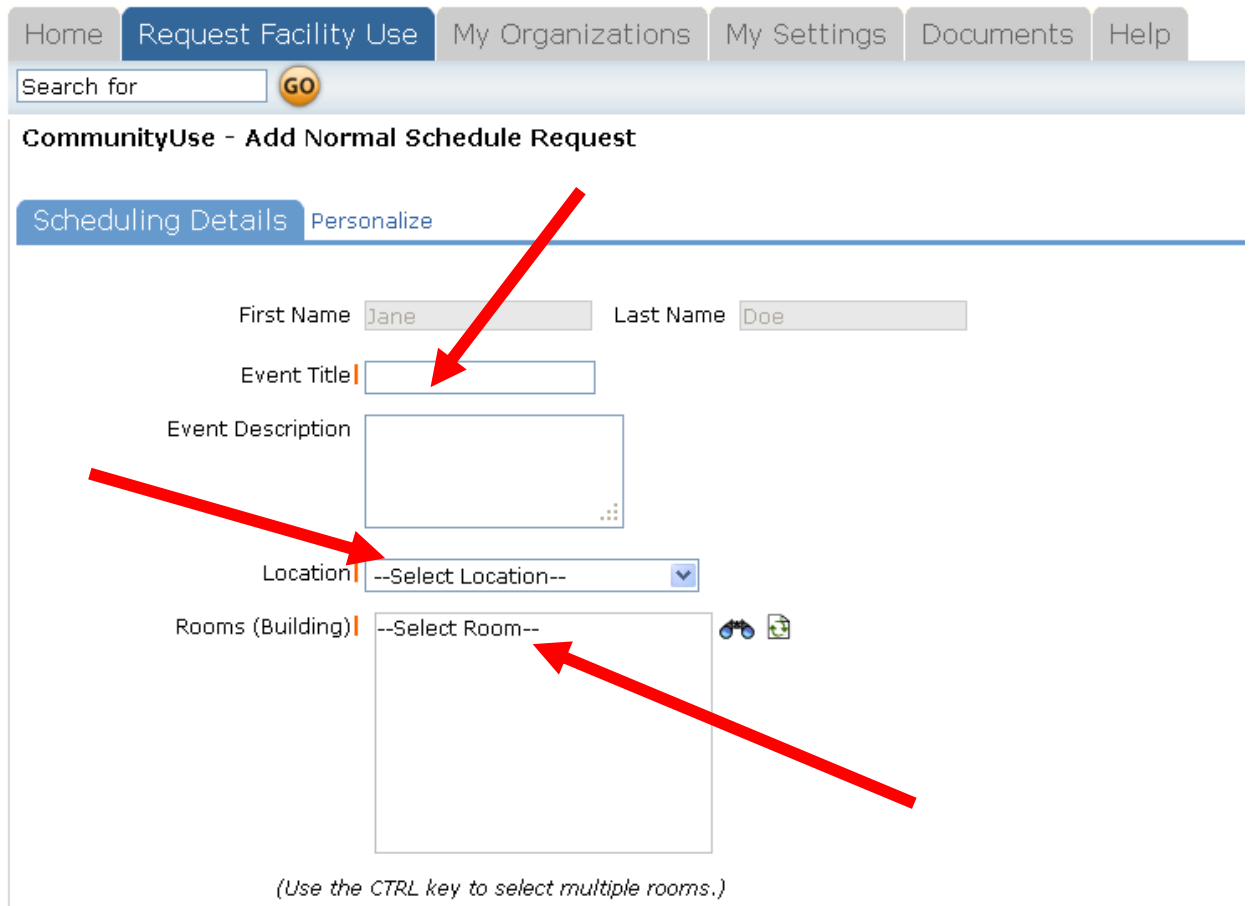

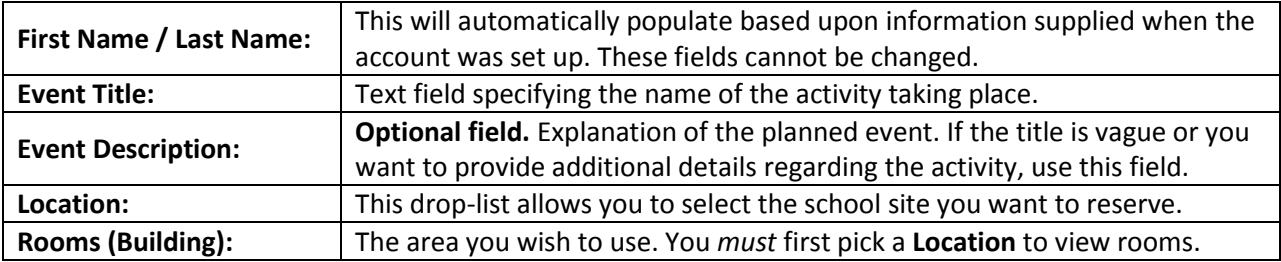

**7. Rooms are selected by clicking on the (binoculars) icon next to the "***--Select Room--"* **field. This will cause a separate pop-up window to appear listing all available areas at the chosen location.**

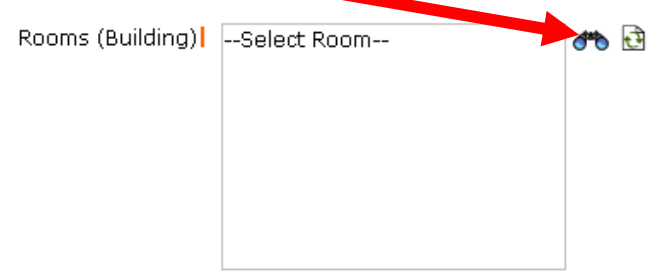

**8. To select a room, click on the box next to the name of the room. A green checkmark appears. To unselect a room, click on the box to clear the checkmark. You may also use the Quick Search feature to find rooms by typing in a name and clicking the** *Search* **button. The system will complete partial searches (e.g. type in "***cafe***" instead of "***cafeteria***"). Once the rooms are selected, click the** *OK* **button.**

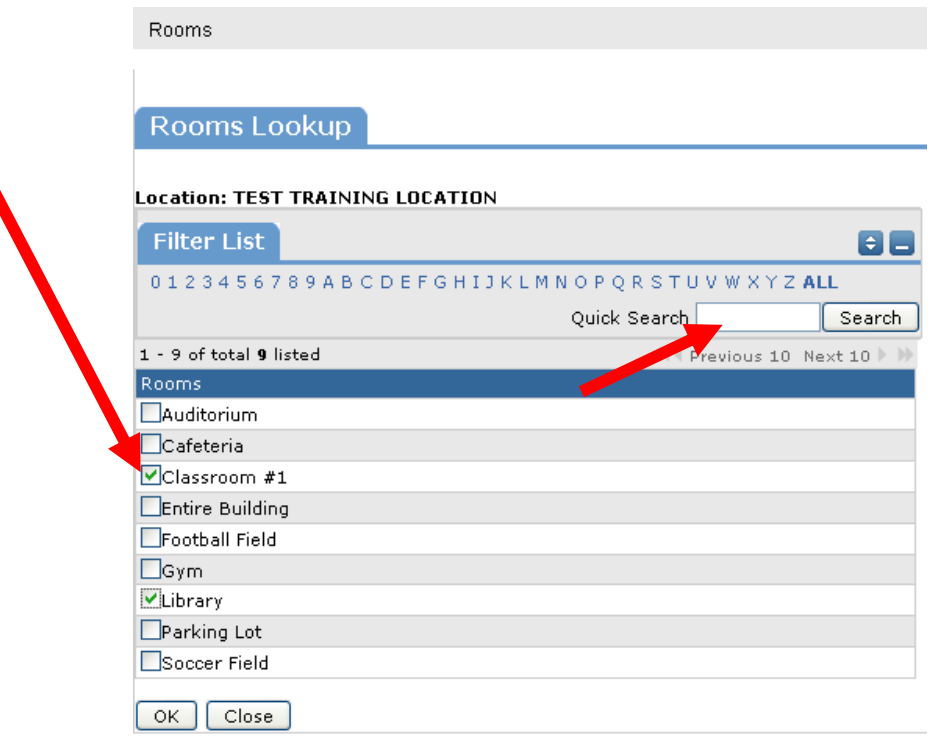

**9. To clear unintentionally added rooms, click the (refresh) icon. Keep in mind that this will clear** *all* **selected rooms. Alternately, you may also click the binoculars and uncheck the unnecessary room(s).**

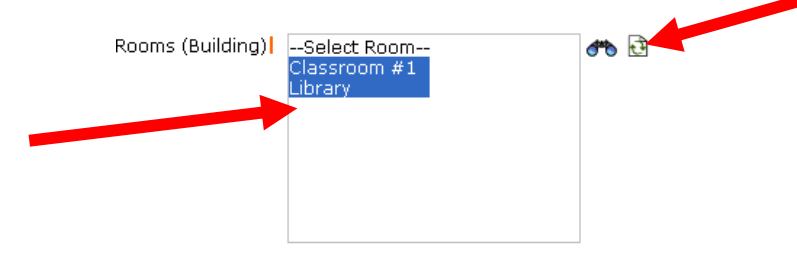

*From this point forward, the directions for selecting event dates will vary depending upon the type of schedule selected ("Normal" or "Recurring").* 

## **CHOOSING DATES FOR A NORMAL SCHEDULE**

**Choose the dates you want to use the school facility. Click on the day from the calendar to add them to the Event Date(s) field:**

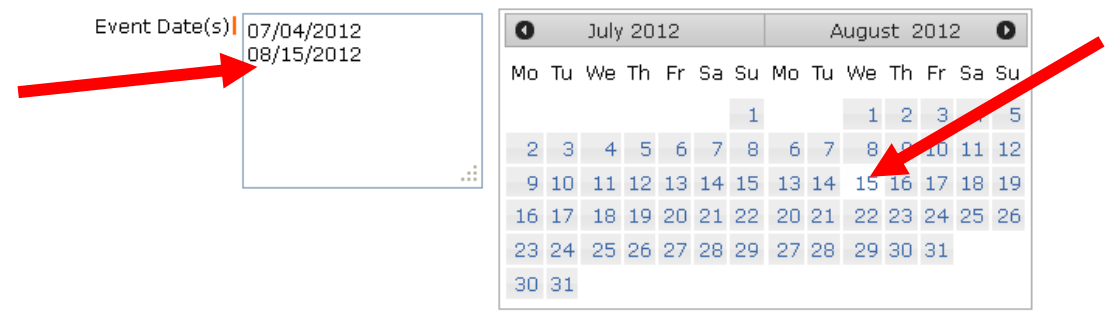

Note: The maximum event dates for each normal schedule is 20. Recurring schedules do not have this limitation.

**Select the start and end time of the event. This time frame should INCLUDE your set-up and breakdown times as well.** 

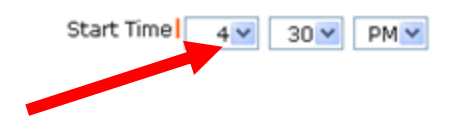

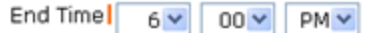

# **CHOOSING DATES FOR A RECURRING SCHEDULE**

*If the recurring schedule option was not selected, click here to skip to Page #7 and continue with the submission process.*

**Select the start and end time of the event. This time frame should INCLUDE your set-up and breakdown times as well. Then choose the date the activities will start.**

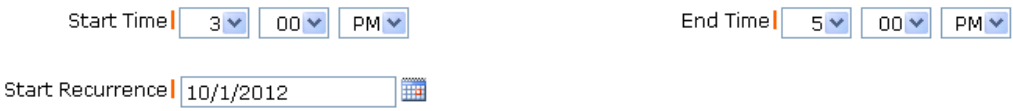

**For a weekly recurring schedule:**

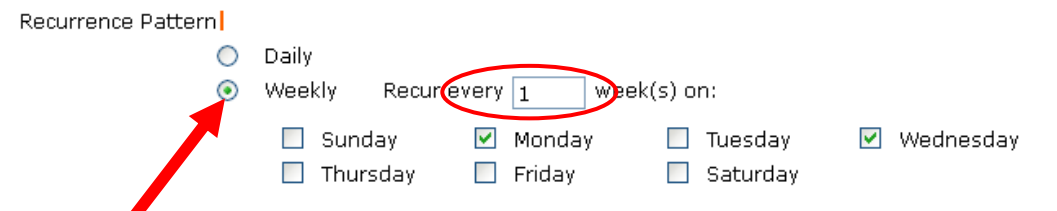

- **Select the Weekly Recurrence Pattern. An activity taking place once a week for an entire year would "***Recur every 1 week(s)***" NOT every 52 weeks.**
- **Select the days you wish the event to recur (Monday through Sunday) by clicking on the box next to the day. A green checkmark will appear. Unselect the day by clicking on the box once more.**

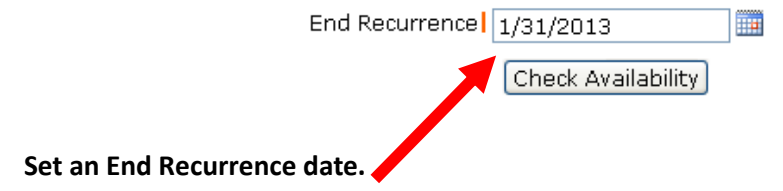

**Click on the** *Check Availability* **button.**

# **For a monthly recurring schedule:**

**Determine the type of monthly schedule required. If the activity will occur on a day of the month, without regard to the day, then use the first option as noted in red below (***Example: a meeting which will occur every 2nd day of the month, regardless if it is Monday, Tuesday, Wednesday, etc..***). If the activity will occur on a specific day of the month, then select the second option as noted in green below (***Example: a meeting which will take place the 2nd Monday of every month***). Only one type of monthly schedule may be selected.**

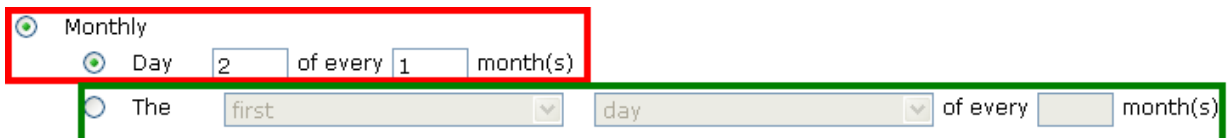

- **Select the Monthly Recurrence Pattern. An activity taking place once a month for an entire year would "***Recur every 1 month(s)***" NOT every 12 months.**
- **Select the day the event will recur (Monday through Sunday) by selecting it from the drop-list (if applicable).**

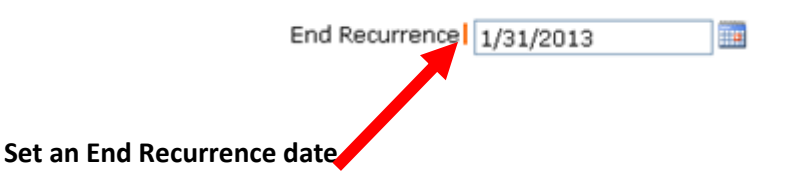

10. Once you have selected your event dates and times, click the **Search button located at the bottom left hand corner of the screen.**

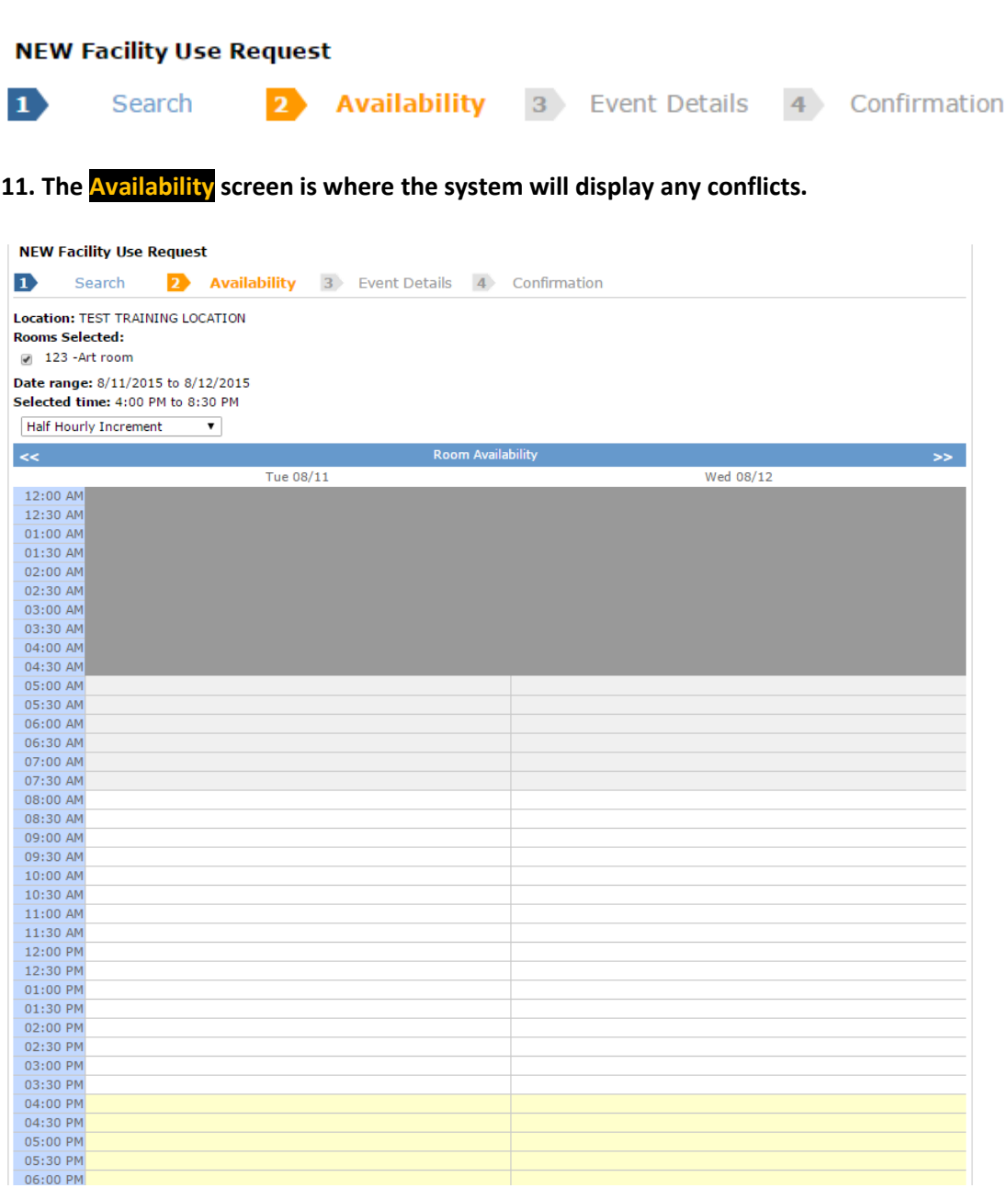

**12. At the bottom of the screen, there will be an indication that the page is "Processing, please wait…" as follows:**

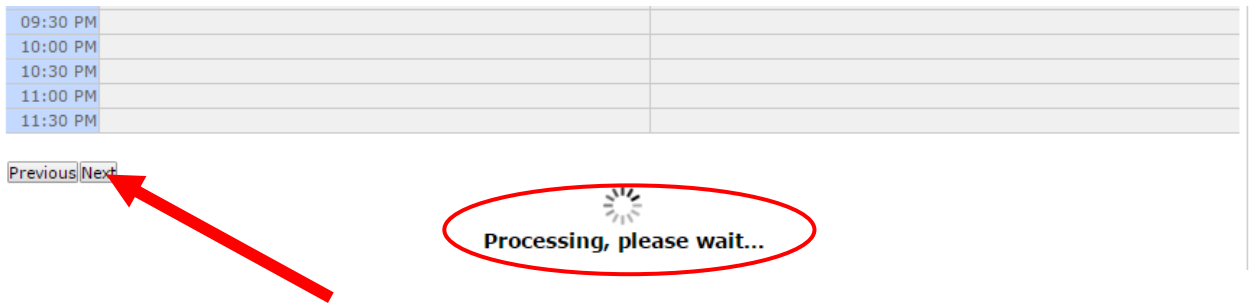

13. Once you have finished checking the availability, click the Next button located at the bottom left **hand side of the screen. NOTE: You do not need to wait for the screen to finish processing before clicking the button.**

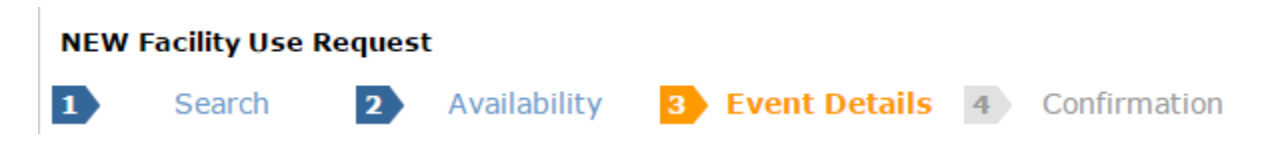

**14. On the Event Details screen, the** *Additional Information* **block poses questions to determine the type of organization utilizing the building. Organizations, which are not affiliated with PWCS, need only to answer the questions pictured below (first four questions).** 

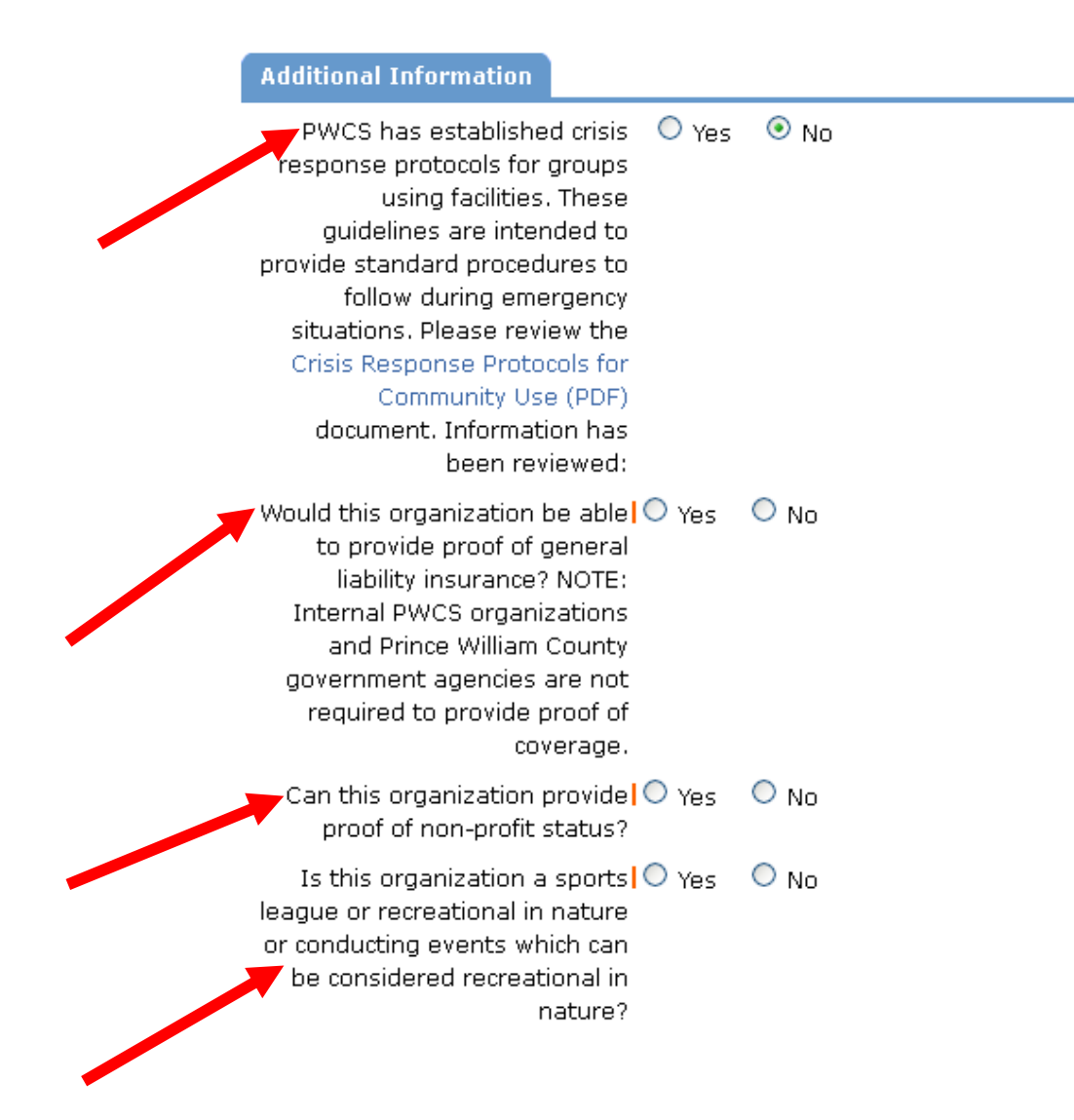

**15. Use the drop-lists to select the organization holding the event(s) along with a contact. Only organizations which you have registered will be available. The system will advise if the selected organization's insurance has expired, but it will still allow you to schedule the activity.**

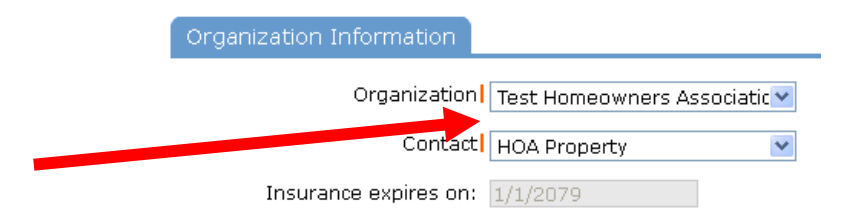

**16. Select the necessary set-up requirements by clicking in the box beside the maintenance service. If the activity takes place indoors, you must select the Heating/Ventilation/Air Conditioning option and type something in the service description area.**

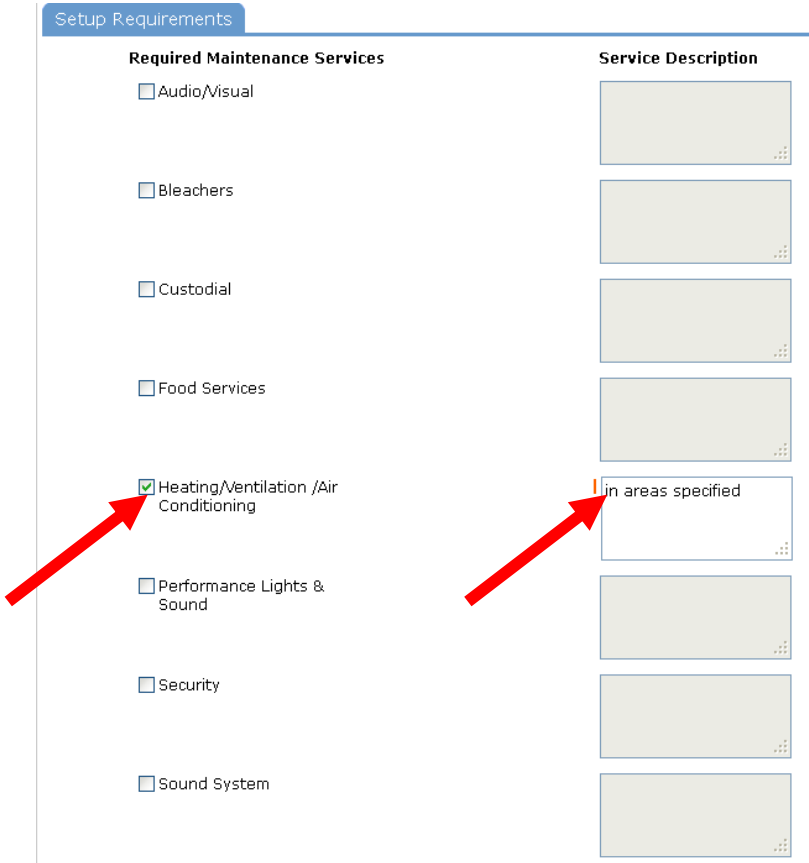

**17. Specify the estimated number of attendees. Optionally, the total number may be broken down by adults and children.** 

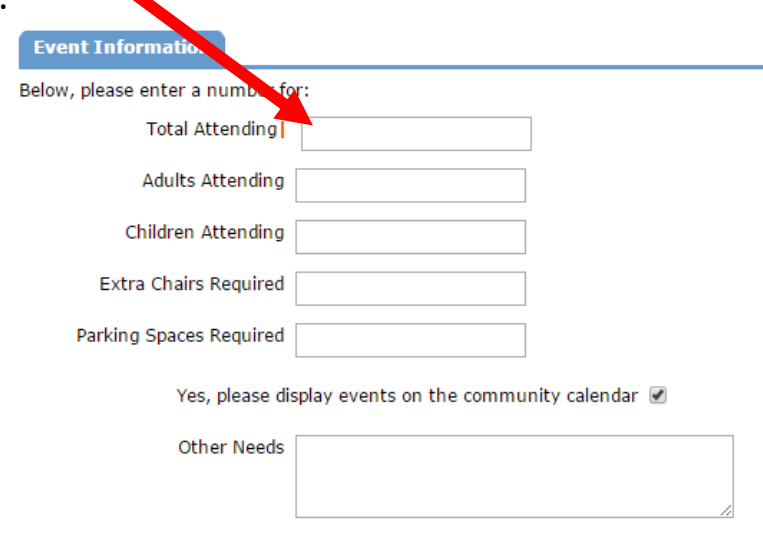

**18. As of August 2015, users now have the ability to attach and send files along with their facility use request! Useful documents to upload may include, but are not limited to 501(c)(3) status, general liability insurance, and set-up details/floorplans for your event.**

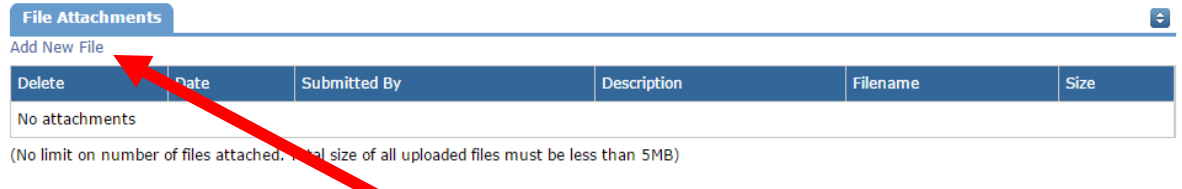

**19. To upload a document, click on the Add New File link. From the pop-up screen, click the** *Choose File* **button to browse your computer to upload a file.**

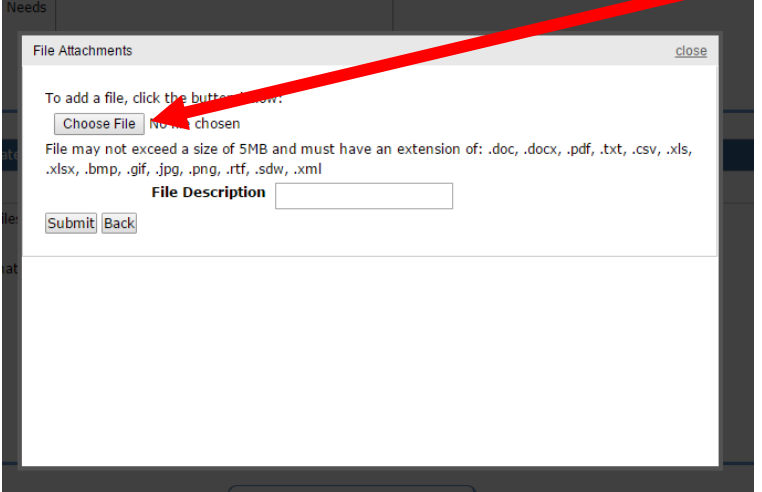

**20. Choose the file you want to upload by clicking on it; the selected file will show in the File Name field. Then click the Open button to upload it.**

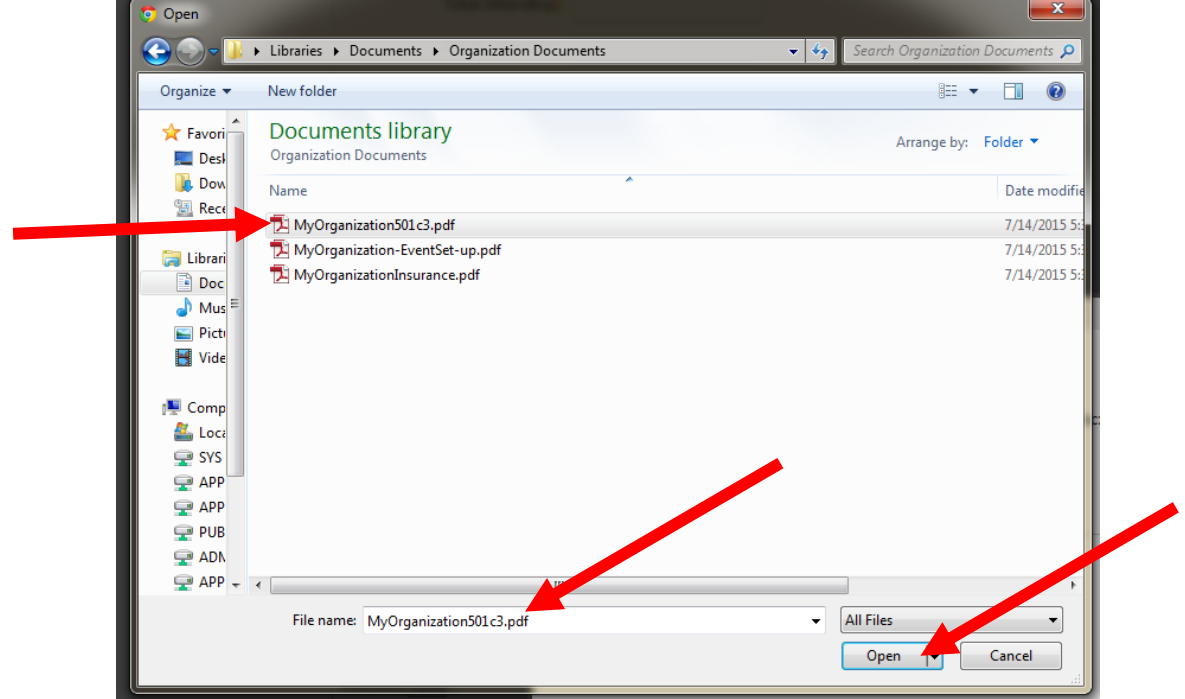

**21. The file selected is now displayed. A short description for the uploaded document may also be provided. Once all details of the file have been completed, click on the Submit button.**

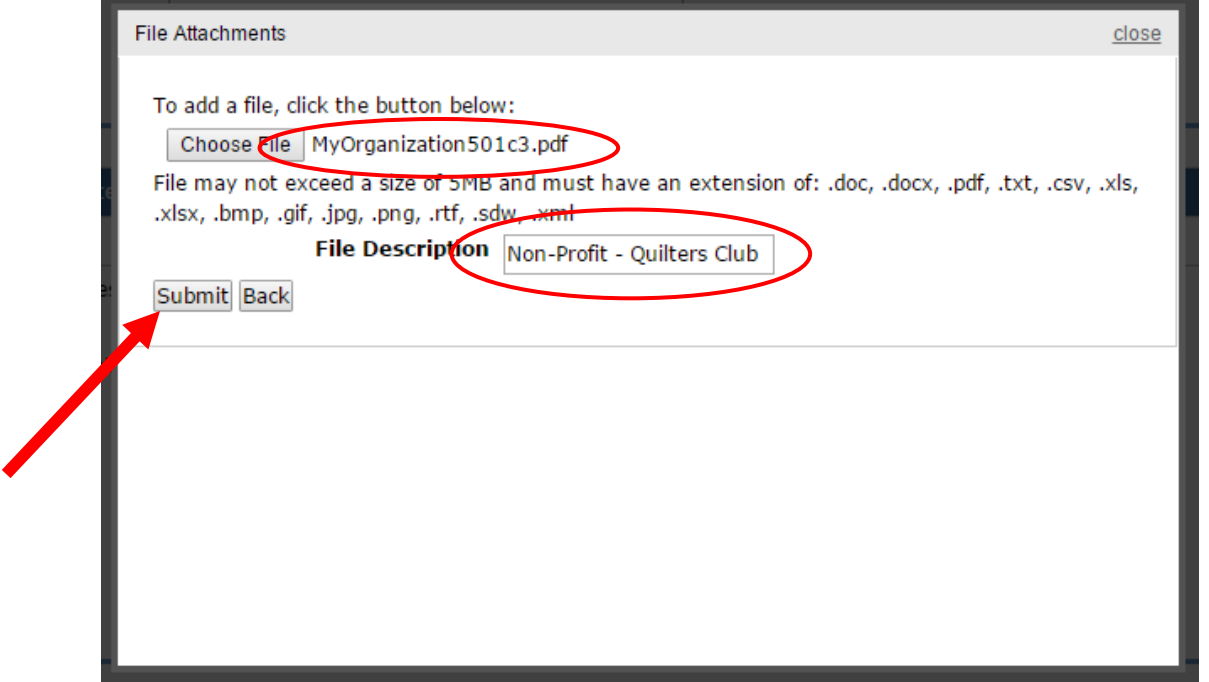

**22. The uploaded file will now become a part of the request for use of a facility. Only one file may be added at a time, but additional files may be uploaded by clicking on the Add New File link and completing the steps outlined. The total size limit for all files must be less than or equal to 5MB.**

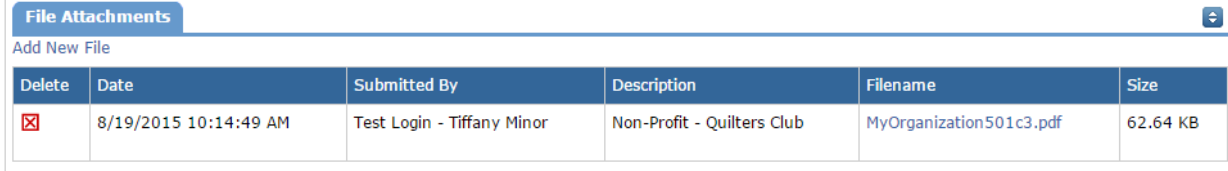

(No limit on number of files attached. Total size of all uploaded files must be less than 5MB)

**23. Enter the email address used to log in and check that the Terms and Conditions were previously read. Then click on the** *Save* **button.**

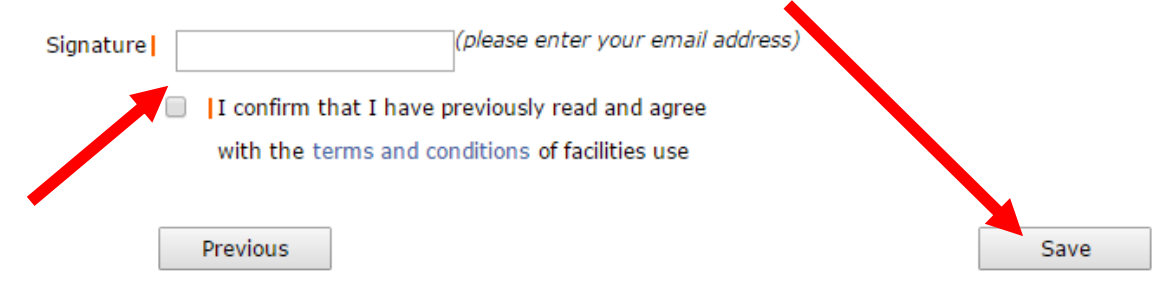

**24. If the request is successfully submitted, a confirmation screen will appear with the details of the reservation. At this time, the schedule has been saved, assigned a 6-digit ID, and routed to the school location of use for approval. The ability to print the details of the request is available by clicking the "Print This!" icon at the bottom.**

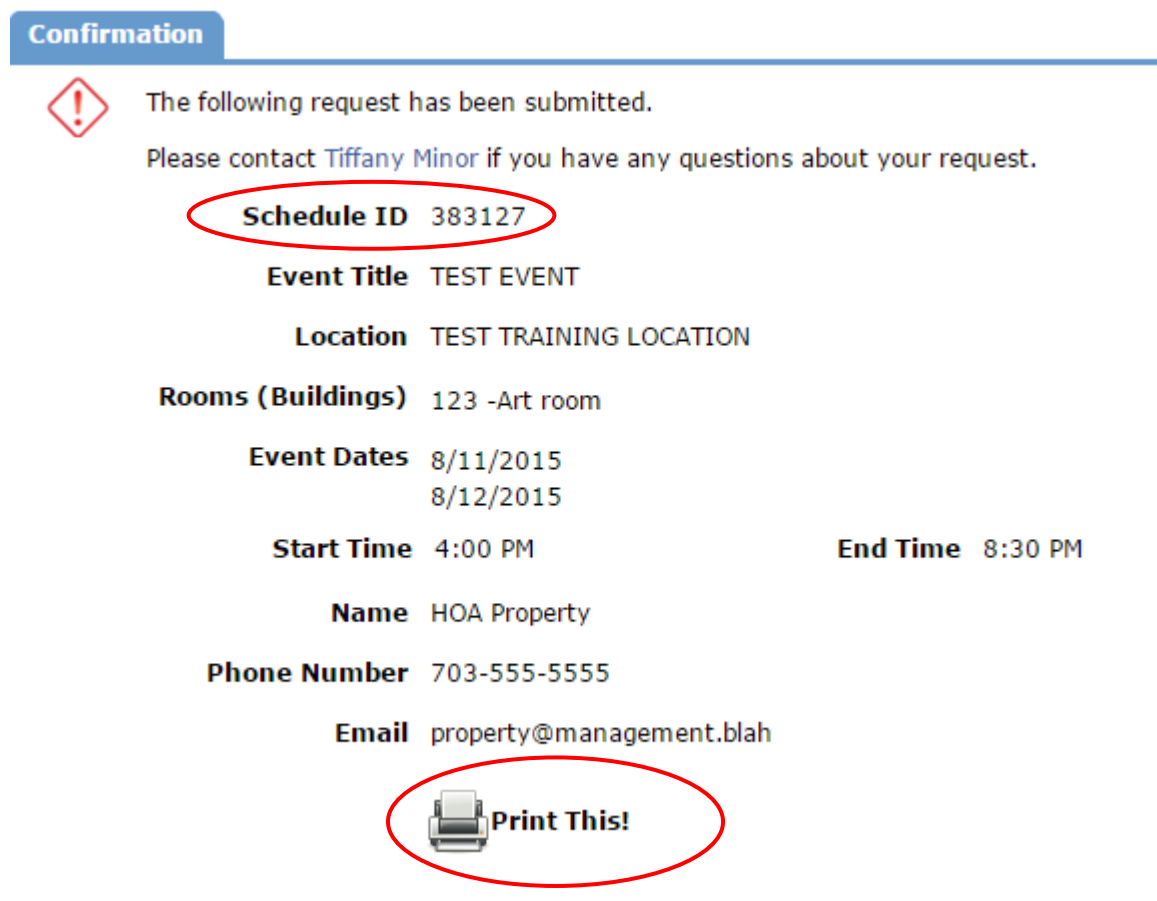

**If you experience any technical difficulties while submitting your request and require assistance, please call 703.791.7435 or send an email to [minortd@pwcs.edu.](mailto:minortd@pwcs.edu) Should you have questions regarding the submission of your request, please have readily available the 6 digit assigned ID number, so the event(s) may be easily retrieved.**